−

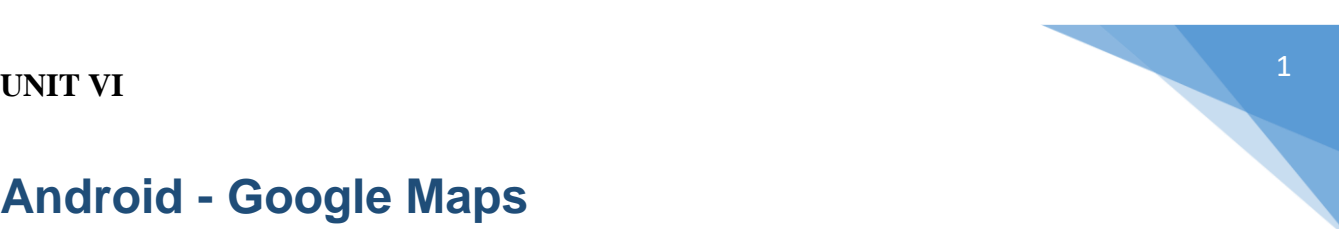

# **Android - Google Maps**

Android allows us to integrate google maps in our application. You can show any location on the map , or can show different routes on the map e.t.c. You can also customize the map according to your choices.

## **Google Map - Layout file**

Now you have to add the map fragment into xml layout file. Its syntax is given below

```
<fragment
    android:id="@+id/map"
    android:name="com.google.android.gms.maps.MapFragment"
   android: layout width="match parent"
   android: layout height="match parent"/>
```
## **Google Map - AndroidManifest file**

The next thing you need to do is to add some permissions along with the Google Map API key in the AndroidManifest.XML file. Its syntax is given below −

```
<!--Permissions-->
<uses-permission
android:name="android.permission.ACCESS_NETWORK_STATE" />
<uses-permission android:name="android.permission.INTERNET" />
<uses-permission
android:name="com.google.android.providers.gsf.permission.
   READ_GSERVICES" />
<uses-permission
android:name="android.permission.WRITE_EXTERNAL_STORAGE" />
<!--Google MAP API key-->
<meta-data
    android:name="com.google.android.maps.v2.API_KEY"
    android:value="AIzaSyDKymeBXNeiFWY5jRUejv6zItpmr2MVyQ0" />
```
# **Customizing Google Map**

You can easily customize google map from its default view , and change it according to your demand.

## **Adding Marker**

You can place a maker with some text over it displaying your location on the map. It can be done by via **addMarker()** method. Its syntax is given below −

```
final LatLng TutorialsPoint = new LatLng(21, 57);
Marker TP = googleMap.addMarker(new MarkerOptions()
    .position(TutorialsPoint).title("TutorialsPoint"));
```
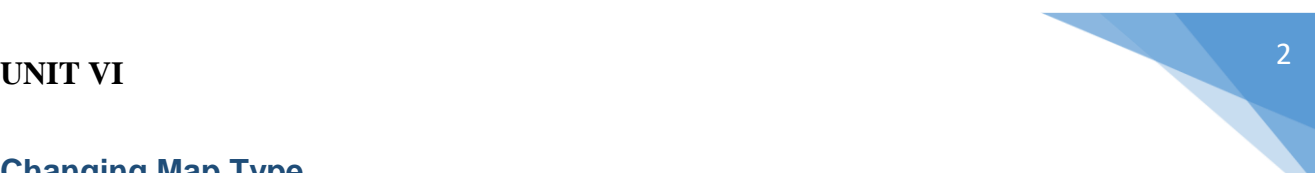

## **Changing Map Type**

You can also change the type of the MAP. There are four different types of map and each give a different view of the map. These types are Normal,Hybrid,Satellite and terrain. You can use them as below

```
googleMap.setMapType(GoogleMap.MAP_TYPE_NORMAL);
googleMap.setMapType(GoogleMap.MAP_TYPE_HYBRID);
googleMap.setMapType(GoogleMap.MAP_TYPE_SATELLITE);
googleMap.setMapType(GoogleMap.MAP_TYPE_TERRAIN);
```
### **Enable/Disable zoom**

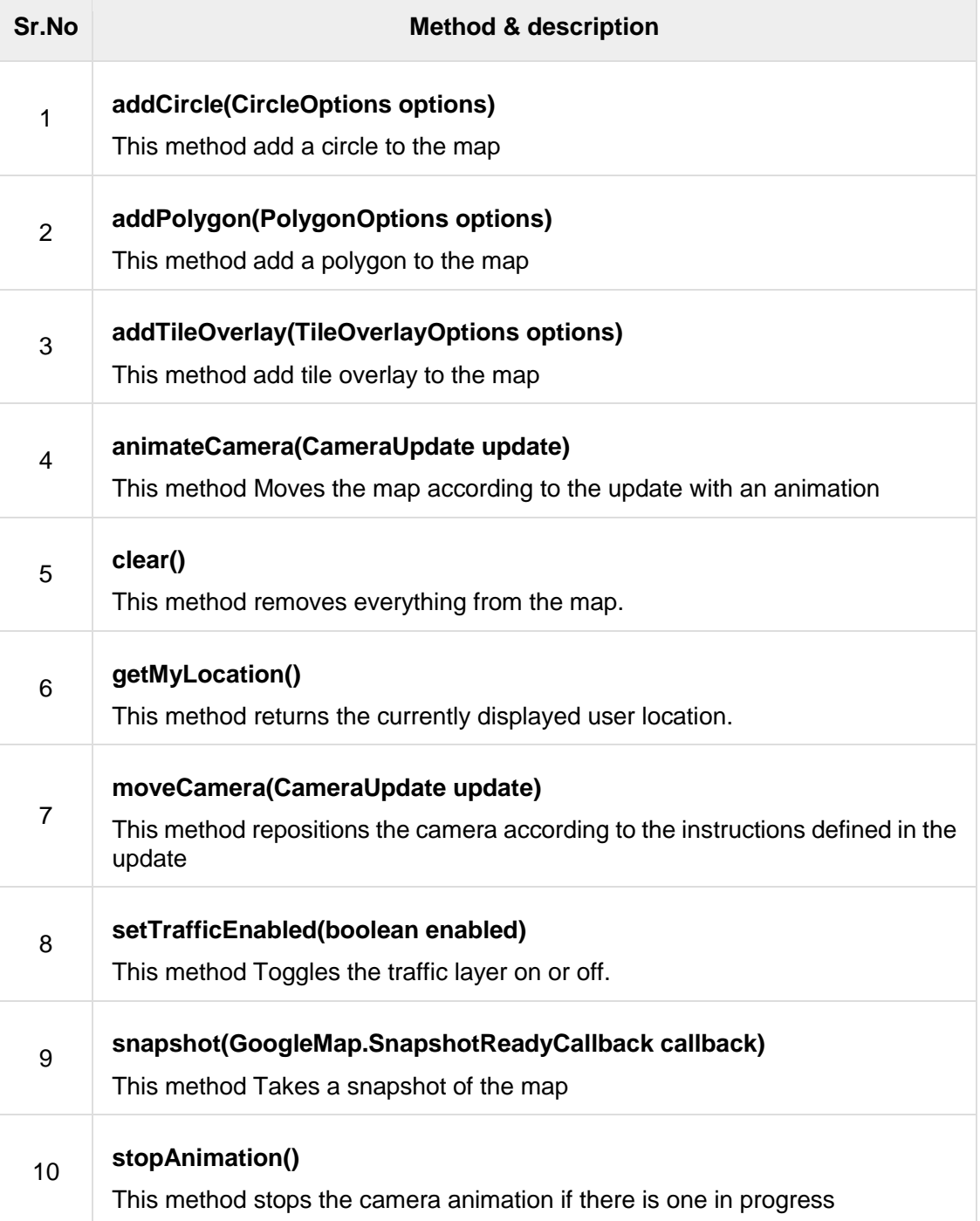

You can also enable or disable the zoom gestures in the map by calling the **setZoomControlsEnabled(boolean)** method. Its syntax is given below −

googleMap.getUiSettings().setZoomGesturesEnabled(true);

Apart from these customization, there are other methods available in the GoogleMap class , that helps you more customize the map. They are listed below −

## **Example**

−

Here is an example demonstrating the use of GoogleMap class. It creates a basic M application that allows you to navigate through the map.

To experiment with this example , you can run this on an actual device or in an emulator.

Create a project with google maps activity as shown below −

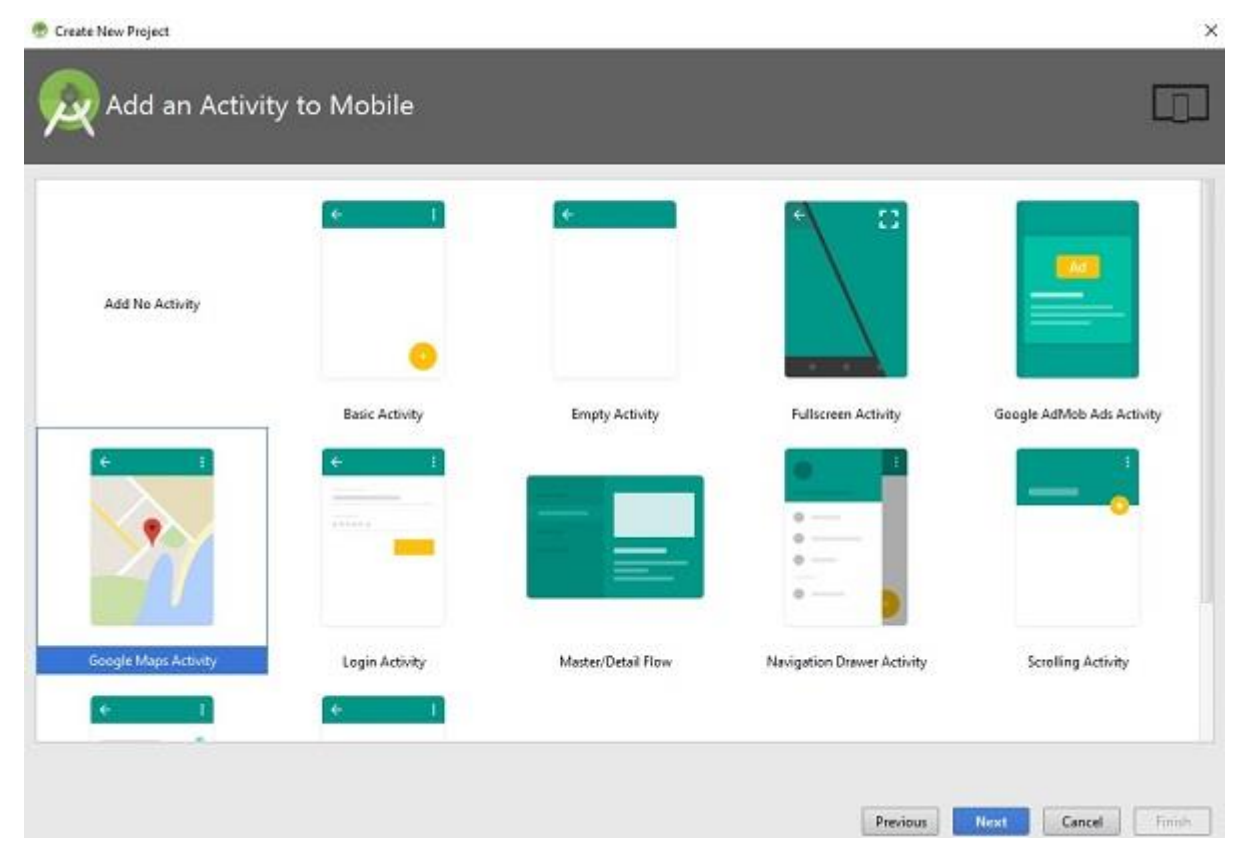

It will open the following screen and copy the console url for API Key as shown below

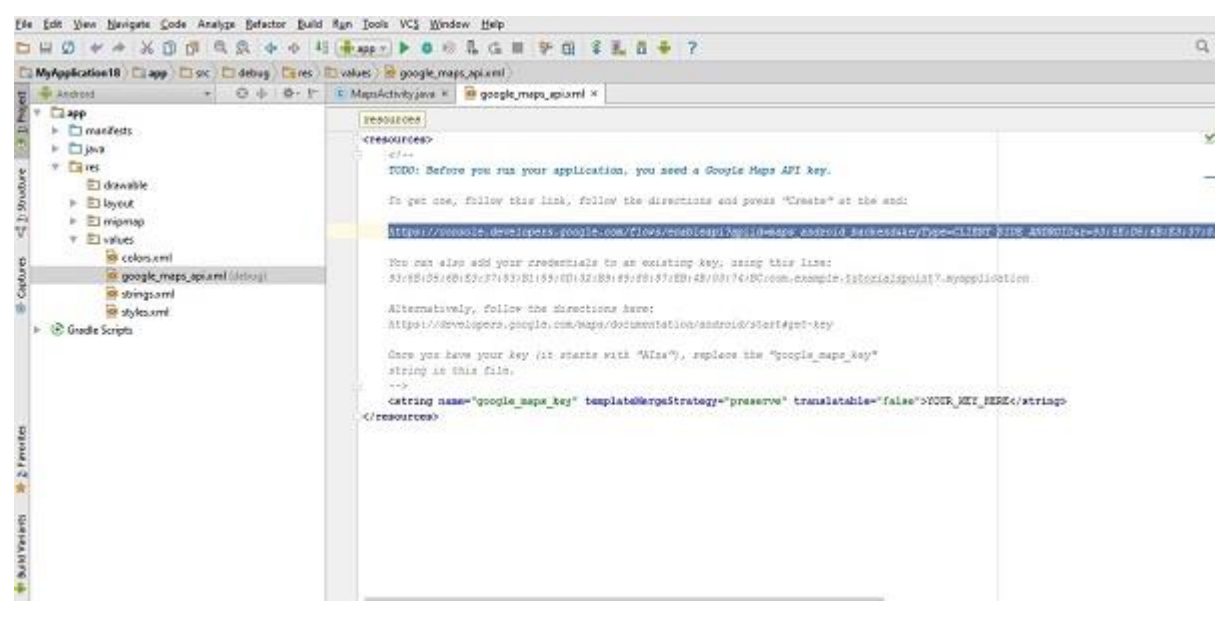

### Copy this and paste it to your browser. It will give the following screen −

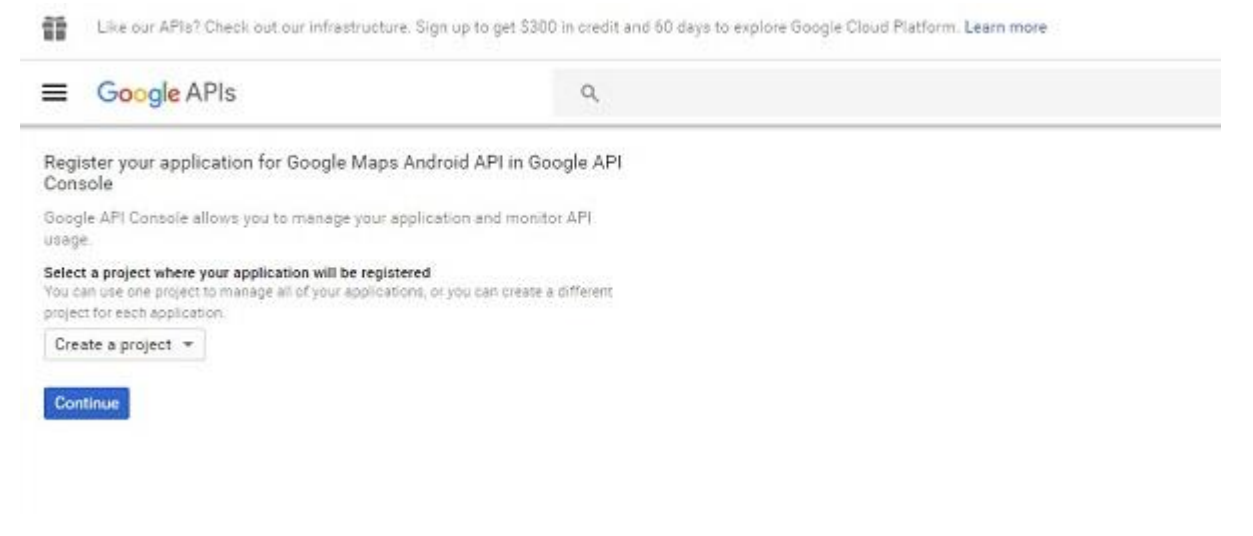

Click on continue and click on Create API Key then it will show the following screen

## API key created Use this key in your application by passing it with the key=API\_KEY parameter. Your API key Ō. AIzaSyAXhBdyKxUo\_cb-EkSgWJQTdqR0QjLcqes A Restrict your key to prevent unauthorized use in production. **Close** Restrict key

### Here is the content of **activity\_main.xml**.

```
<fragment
xmlns:android="http://schemas.android.com/apk/res/android"
    xmlns:map="http://schemas.android.com/apk/res-auto"
```

```
 xmlns:tools="http://schemas.android.com/tools"
    android:id="@+id/map"
    android:name="com.google.android.gms.maps.SupportMapFragment"
   android: layout width="match parent"
   android: layout height="match parent"
tools:context="com.example.tutorialspoint7.myapplication.MapsActi
vity" />
```
Here is the content of **MapActivity.java**.

In the below code we have given sample latitude and longitude details

```
package com.example.tutorialspoint7.myapplication;
import android.support.v4.app.FragmentActivity;
import android.os.Bundle;
import com.google.android.gms.maps.CameraUpdateFactory;
import com.google.android.gms.maps.GoogleMap;
import com.google.android.gms.maps.OnMapReadyCallback;
import com.google.android.gms.maps.SupportMapFragment;
import com.google.android.gms.maps.model.LatLng;
import com.google.android.gms.maps.model.MarkerOptions;
public class MapsActivity extends FragmentActivity implements
OnMapReadyCallback {
    private GoogleMap mMap;
    @Override
    protected void onCreate(Bundle savedInstanceState) {
      super.onCreate(savedInstanceState);
      setContentView(R.layout.activity maps);
       // Obtain the SupportMapFragment and get notified when the 
map is ready to be used.
       SupportMapFragment mapFragment = (SupportMapFragment)
getSupportFragmentManager()
          .findFragmentById(R.id.map);
       mapFragment.getMapAsync(this);
    }
   /** * Manipulates the map once available.
       * This callback is triggered when the map is ready to be 
used.
       * This is where we can add markers or lines, add listeners 
or move the camera.
       * In this case, we just add a marker near Sydney, 
Australia.
       * If Google Play services is not installed on the device. 
       * This method will only be triggered once the user has 
installed 
          Google Play services and returned to the app.
```

```
 */
    @Override
    public void onMapReady(GoogleMap googleMap) {
       mMap = googleMap;
       // Add a marker in Sydney and move the camera
      LatLng TutorialsPoint = new LatLng(21, 57);
       mMap.addMarker(new
MarkerOptions().position(TutorialsPoint).title("Tutorialspoint.co
m'') );
mMap.moveCamera(CameraUpdateFactory.newLatLng(TutorialsPoint));
   }
}
```
Following is the content of **AndroidManifest.xml** file.

```
<?xml version="1.0" encoding="utf-8"?>
<manifest
xmlns:android="http://schemas.android.com/apk/res/android"
     package="com.example.tutorialspoint7.myapplication">
   < 1 - -The ACCESS COARSE/FINE LOCATION permissions are not
required to use
      Google Maps Android API v2, but you must specify either 
coarse or fine
       location permissions for the 'MyLocation' functionality. 
   --&> <uses-permission
android:name="android.permission.ACCESS_FINE_LOCATION" />
    <uses-permission
android:name="android.permission.ACCESS_COARSE_LOCATION" />
    <uses-permission android:name="android.permission.INTERNET" />
    <application
       android:allowBackup="true"
       android:icon="@mipmap/ic_launcher"
      android: label="@string/app_name"
       android:supportsRtl="true"
       android:theme="@style/AppTheme">
      <! -- The API key for Google Maps-based APIs is defined as a 
string resource.
         (See the file "res/values/google maps api.xml").
          Note that the API key is linked to the encryption key 
used to sign the APK.
          You need a different API key for each encryption key, 
including the release key 
          that is used to sign the APK for publishing.
          You can define the keys for the debug and
```

```
UNIT VI 7
```

```
 release targets in src/debug/ and src/release/. 
      --&> <meta-data
          android:name="com.google.android.geo.API_KEY"
         android:value="AIzaSyAXhBdyKxUo cb-EkSgWJQTdqR0QjLcqes"
/ <activity
          android:name=".MapsActivity"
         android:label="@string/title_activity_maps">
          <intent-filter>
             <action android:name="android.intent.action.MAIN" />
             <category
android:name="android.intent.category.LAUNCHER" />
          </intent-filter>
       </activity>
    </application>
</manifest>
```
Output should be like this −

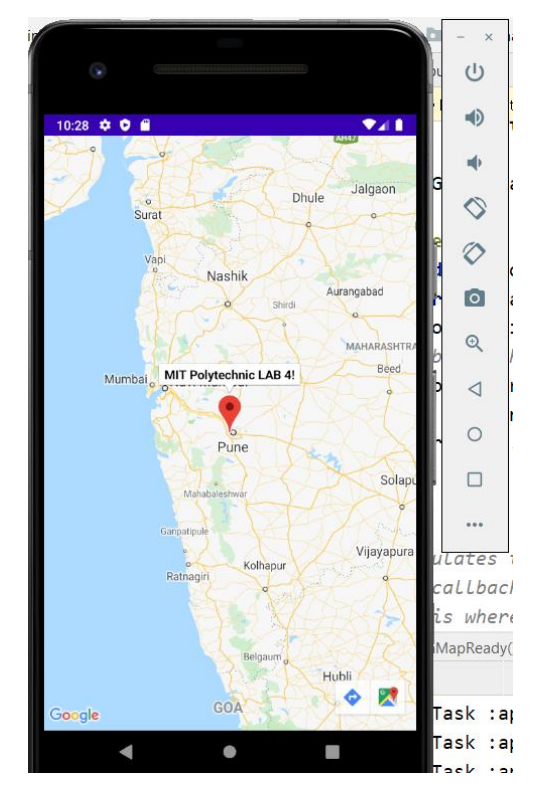

# **Sending SMS**

In Android, you can use SmsManager API or devices Built-in SMS application to send SMS's. In this tutorial, we shows you two basic examples to send SMS message −

### **SmsManager API**

```
SmsManager smsManager = SmsManager.getDefault();
smsManager.sendTextMessage("phoneNo", null, "sms message", null, 
null);
```
### **Built-in SMS application**

```
Intent sendIntent = new Intent(Intent.ACTION VIEW);
sendIntent.putExtra("sms body", "default content");
sendIntent.setType("vnd.android-dir/mms-sms");
startActivity(sendIntent);
```
Of course, both need **SEND\_SMS permission**.

<uses-permission android:name="android.permission.SEND\_SMS" />

Apart from the above method, there are few other important functions available in SmsManager class. These methods are listed below −

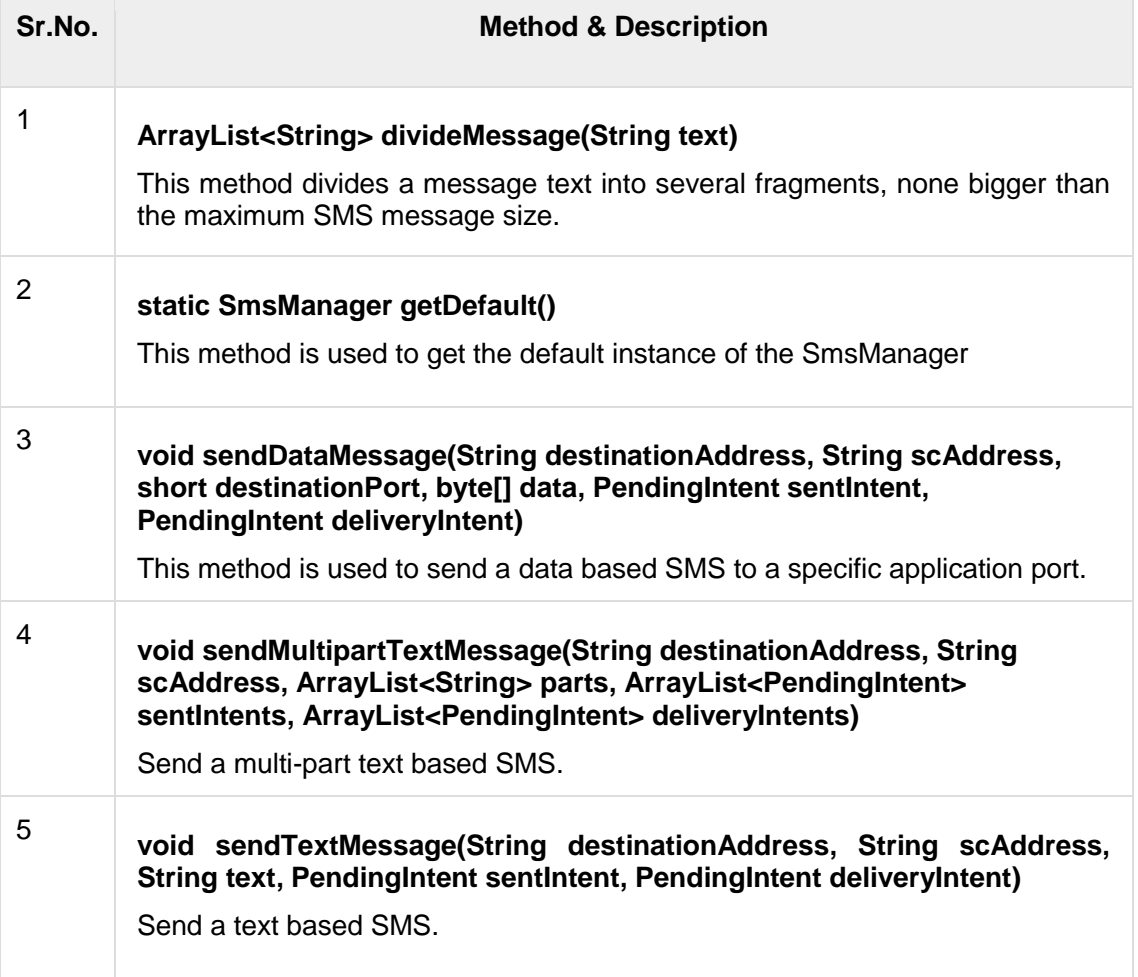

# **Example**

Following example shows you in practical how to use SmsManager object to send an SMS to the given mobile number.

To experiment with this example, you will need actual Mobile device equipped with latest Android OS, otherwise you will have to struggle with emulator which may not work.

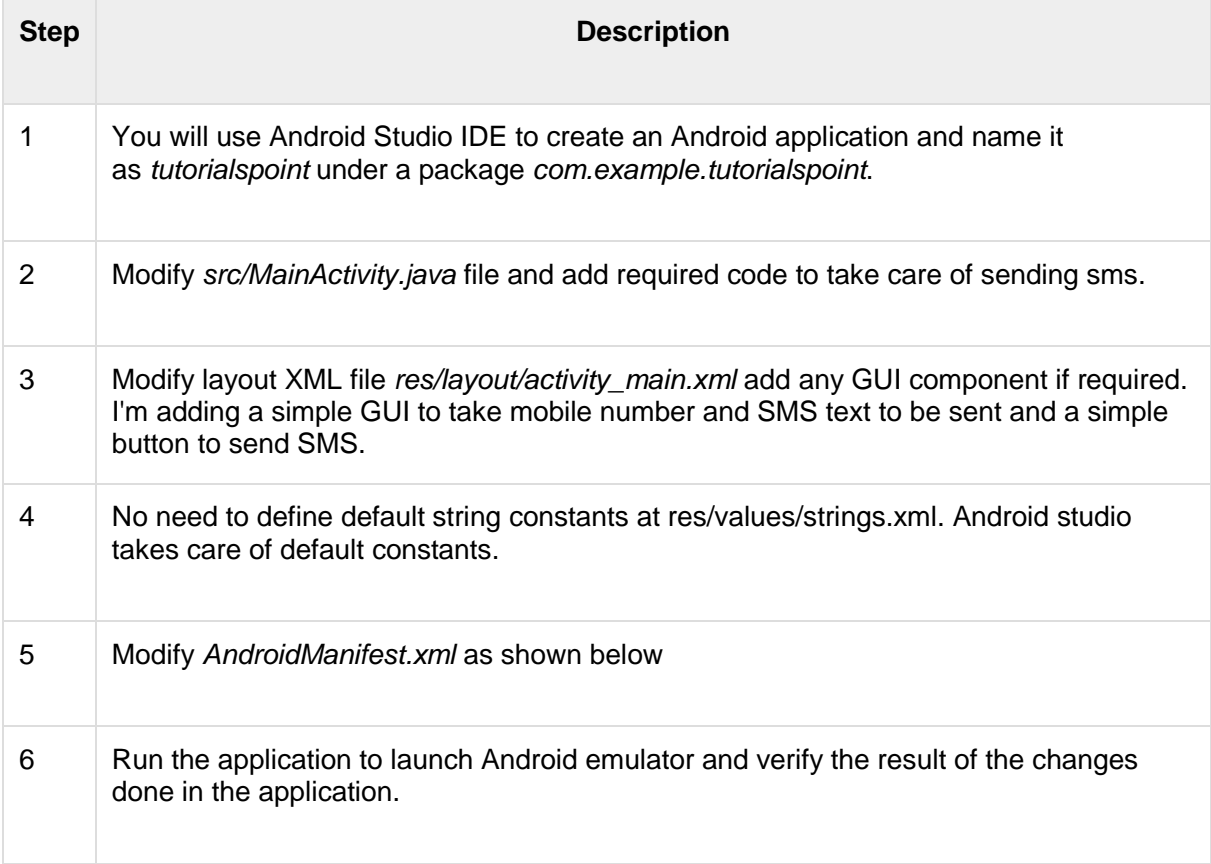

Following is the content of the modified main activity file **src/com.example.tutorialspoint/MainActivity.java**.

```
package com.example.tutorialspoint;
import android.Manifest;
import android.content.pm.PackageManager;
import android.os.Bundle;
import android.app.Activity;
import android.support.v4.app.ActivityCompat;
import android.support.v4.content.ContextCompat;
import android.telephony.SmsManager;
import android.util.Log;
import android.view.Menu;
import android.view.View;
import android.widget.Button;
import android.widget.EditText;
```

```
import android.widget.Toast;
public class MainActivity extends Activity {
  private static final int MY_PERMISSIONS_REQUEST_SEND_SMS =0 ;
    Button sendBtn;
    EditText txtphoneNo;
    EditText txtMessage;
    String phoneNo;
    String message;
    @Override
    protected void onCreate(Bundle savedInstanceState) {
      super.onCreate(savedInstanceState);
      setContentView(R.layout.activity main);
      sendBtn = (Button) findViewById(R.id.btnSendSMS);
       txtphoneNo = (EditText) findViewById(R.id.editText);
       txtMessage = (EditText) findViewById(R.id.editText2);
       sendBtn.setOnClickListener(new View.OnClickListener() {
          public void onClick(View view) {
            sendSMSMessage();
 }
       });
    }
    protected void sendSMSMessage() {
      phoneNo = txtphoneNo.getText() .toString();
      message = txtMessage.getText().toString();
      if (ContextCompat.checkSelfPermission(this,
          Manifest.permission.SEND_SMS)
         != PackageManager.PERMISSION GRANTED) {
if and the state of \mathbf{i} f
(ActivityCompat.shouldShowRequestPermissionRationale(this,
               Manifest.permission.SEND SMS)) {
             } else {
                ActivityCompat.requestPermissions(this,
                  new String[]{Manifest.permission.SEND SMS},
                  MY_PERMISSIONS_REQUEST_SEND_SMS) ;
 }
       }
    }
    @Override
   public void onRequestPermissionsResult(int requestCode, String
permissions[], int[] grantResults) {
       switch (requestCode) {
         case MY_PERMISSIONS_REQUEST_SEND_SMS: {
             if (grantResults.length > 0
               & 2 grantResults[0] ==
PackageManager.PERMISSION_GRANTED) {
```

```
UNIT VI 11
```

```
 SmsManager smsManager =
SmsManager.getDefault();
                  smsManager.sendTextMessage(phoneNo, null,
message, null, null);
                  Toast.makeText(getApplicationContext(), "SMS 
sent.",
                    Toast.LENGTH_LONG).show();
             } else {
               Toast.makeText(getApplicationContext(),
                  "SMS faild, please try again.",
Toast.LENGTH LONG).show();
               return;
 }
 }
 }
   }
}
```
Following will be the content of **res/layout/activity\_main.xml** file −

Here abc indicates about tutorialspoint logo

```
<?xml version="1.0" encoding="utf-8"?>
<RelativeLayout
xmlns:android="http://schemas.android.com/apk/res/android"
    xmlns:tools="http://schemas.android.com/tools"
   android: layout width="match parent"
   android: layout height="match parent"
   android:paddingBottom="@dimen/activity_vertical_margin"
   android:paddingLeft="@dimen/activity horizontal margin"
   android:paddingRight="@dimen/activity_horizontal_margin"
   android:paddingTop="@dimen/activity_vertical_margin"
    tools:context="MainActivity">
    <TextView
       android:id="@+id/textView1"
      android: layout width="wrap_content"
      android: layout height="wrap_content"
       android:text="Sending SMS Example"
      android: layout alignParentTop="true"
      android: layout centerHorizontal="true"
       android:textSize="30dp" />
    <TextView
       android:id="@+id/textView2"
      android: layout width="wrap_content"
      android: layout height="wrap_content"
       android:text="Tutorials point "
       android:textColor="#ff87ff09"
       android:textSize="30dp"
      android: layout below="@+id/textView1"
      android: layout alignRight="@+id/imageButton"
      android: layout alignEnd="@+id/imageButton" />
```

```
 <ImageButton
      android: layout width="wrap_content"
      android: layout height="wrap_content"
       android:id="@+id/imageButton"
       android:src="@drawable/abc"
      android: layout below="@+id/textView2"
      android: layout centerHorizontal="true" />
    <EditText
      android: layout width="wrap_content"
      android: layout_height="wrap_content"
       android:id="@+id/editText"
       android:hint="Enter Phone Number"
       android:phoneNumber="true"
android:textColorHint="@color/abc_primary_text_material_dark"
      android: layout below="@+id/imageButton"
      android: layout centerHorizontal="true" />
    <EditText
      android: layout width="wrap_content"
      android: layout height="wrap content"
       android:id="@+id/editText2"
      android: layout below="@+id/editText"
      android: layout alignLeft="@+id/editText"
      android: layout alignStart="@+id/editText"
android:textColorHint="@color/abc_primary_text_material_dark"
      android: layout alignRight="@+id/imageButton"
      android: layout alignEnd="@+id/imageButton"
       android:hint="Enter SMS" />
    <Button
      android: layout width="wrap_content"
      android: layout height="wrap content"
       android:text="Send Sms"
       android:id="@+id/btnSendSMS"
      android: layout below="@+id/editText2"
      android: layout centerHorizontal="true"
      android: layout marginTop="48dp" />
```

```
</RelativeLayout>
```
Following will be the content of **res/values/strings.xml** to define two new constants −

```
<?xml version="1.0" encoding="utf-8"?>
<resources>
    <string name="app_name">tutorialspoint</string>
</resources>
```
Following is the default content of **AndroidManifest.xml** −

```
<?xml version="1.0" encoding="utf-8"?>
<manifest
xmlns:android="http://schemas.android.com/apk/res/android"
    package="com.example.tutorialspoint" >
    <uses-permission android:name="android.permission.SEND_SMS" />
    <application
       android:allowBackup="true"
      android: icon="@drawable/ic_launcher"
       android:label="@string/app_name"
       android:theme="@style/AppTheme" >
       <activity
          android:name="com.example.tutorialspoint.MainActivity"
         android: label="@string/app_name" >
          <intent-filter>
             <action android:name="android.intent.action.MAIN" />
             <category
android:name="android.intent.category.LAUNCHER" />
          </intent-filter>
       </activity>
    </application>
</manifest>
```
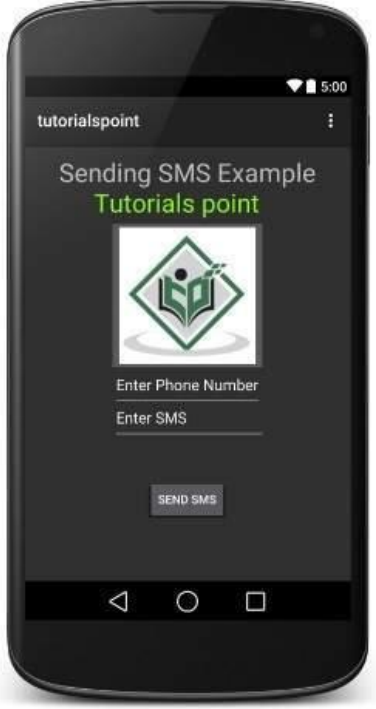

Now you can enter a desired mobile number and a text message to be sent on that number. Finally click on **Send SMS** button to send your SMS. Make sure your GSM/CDMA connection is working fine to deliver your SMS to its recipient.

You can take a number of SMS separated by comma and then inside your program you will have to parse them into an array string and finally you can use a loop to send message to all the given numbers. That's how you can write your own SMS client. Next section will show you how to use existing SMS client to send SMS.

## **Using Built-in Intent to send SMS**

You can use Android Intent to send SMS by calling built-in SMS functionality of the Android. Following section explains different parts of our Intent object required to send an SMS.

## **Intent Object - Action to send SMS**

You will use **ACTION\_VIEW** action to launch an SMS client installed on your Android device. Following is simple syntax to create an intent with ACTION\_VIEW action.

Intent smsIntent = new Intent(Intent.ACTION VIEW);

## **Intent Object - Data/Type to send SMS**

To send an SMS you need to specify **smsto:** as URI using setData() method and data type will be to **vnd.android-dir/mms-sms** using setType() method as follows −

```
smsIntent.setData(Uri.parse("smsto:"));
smsIntent.setType("vnd.android-dir/mms-sms");
```
## **Intent Object - Extra to send SMS**

Android has built-in support to add phone number and text message to send an SMS as follows −

smsIntent.putExtra("address" , new String("0123456789;3393993300")); smsIntent.putExtra("sms\_body" , "Test SMS to Angilla"); Here address and sms\_body are case sensitive and should be specified in small characters only. You can specify more than one number in single string but separated by semi-colon (;).

## **Example**

Following example shows you in practical how to use Intent object to launch SMS client to send an SMS to the given recipients.

To experiment with this example, you will need actual Mobile device equipped with latest Android OS, otherwise you will have to struggle with emulator which may not work.

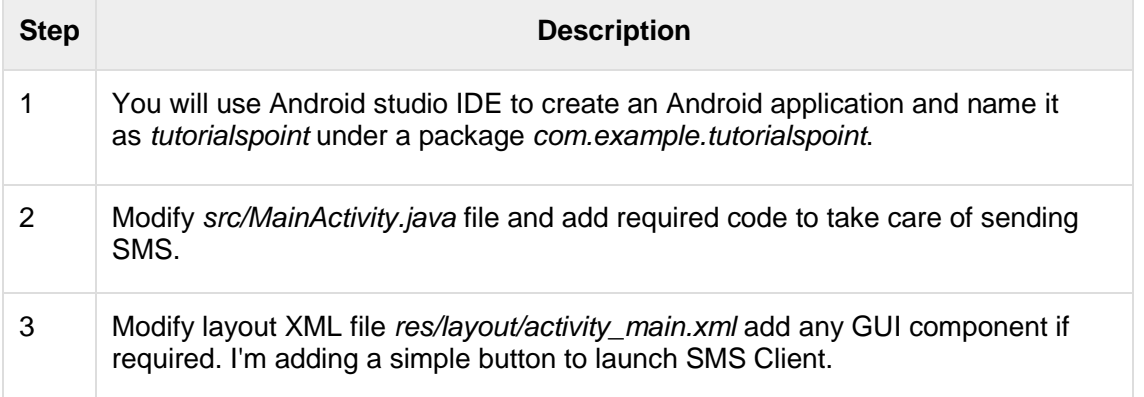

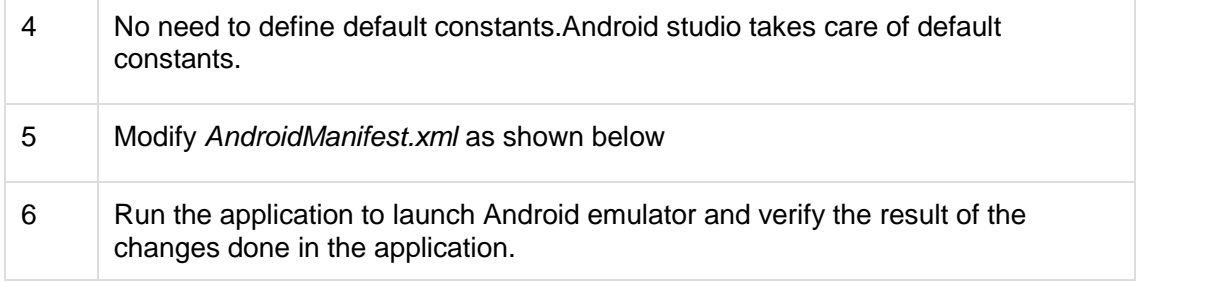

Following is the content of the modified main activity file **src/com.example.tutorialspoint/MainActivity.java**.

```
package com.example.tutorialspoint;
import android.net.Uri;
import android.os.Bundle;
import android.app.Activity;
import android.content.Intent;
import android.util.Log;
import android.view.Menu;
import android.view.View;
import android.widget.Button;
import android.widget.Toast;
public class MainActivity extends Activity {
    @Override
    protected void onCreate(Bundle savedInstanceState) {
      super.onCreate(savedInstanceState);
      setContentView(R.layout.activity main);
      Button startBtn = (Button) findViewById(R.id.button);
      startBtn.setOnClickListener(new View.OnClickListener() {
          public void onClick(View view) {
            sendSMS();
 }
       });
    }
    protected void sendSMS() {
       Log.i("Send SMS", "");
      Intent smsIntent = new Intent(Intent.ACTION VIEW);
      smsIntent.setData(Uri.parse("smsto:"));
      smsIntent.setType("vnd.android-dir/mms-sms");
      smsIntent.putExtra("address" , new String ("01234"));
      smsIntent.putExtra("sms body" , "Test ");
       try {
         startActivity(smsIntent);
          finish();
         Log.i("Finished sending SMS...", "");
       } catch (android.content.ActivityNotFoundException ex) {
          Toast.makeText(MainActivity.this,
```

```
 "SMS faild, please try again later.",
Toast.LENGTH SHORT).show();
 }
 }
    @Override
   public boolean onCreateOptionsMenu(Menu menu) {
       // Inflate the menu; this adds items to the action bar if 
it is present.
      getMenuInflater().inflate(R.menu.main, menu);
       return true;
    }
}
```
Following will be the content of **res/layout/activity\_main.xml** file −

Here abc indicates about tutorialspoint logo

```
<?xml version="1.0" encoding="utf-8"?>
<RelativeLayout
xmlns:android="http://schemas.android.com/apk/res/android"
    xmlns:tools="http://schemas.android.com/tools"
   android: layout width="match_parent"
   android: layout height="match parent"
   android:paddingLeft="@dimen/activity horizontal margin"
   android:paddingRight="@dimen/activity_horizontal_margin"
   android:paddingTop="@dimen/activity_vertical_margin"
   android:paddingBottom="@dimen/activity_vertical_margin"
    tools:context=".MainActivity">
    <TextView
      android: layout width="wrap_content"
      android: layout height="wrap_content"
       android:text="Drag and Drop Example"
       android:id="@+id/textView"
      android: layout alignParentTop="true"
      android: layout centerHorizontal="true"
       android:textSize="30dp" />
    <TextView
      android: layout width="wrap_content"
      android: layout height="wrap_content"
       android:text="Tutorials Point "
       android:id="@+id/textView2"
      android: layout below="@+id/textView"
      android: layout centerHorizontal="true"
       android:textSize="30dp"
       android:textColor="#ff14be3c" />
    <ImageView
      android: layout width="wrap_content"
      android: layout height="wrap_content"
       android:id="@+id/imageView"
       android:src="@drawable/abc"
```

```
android: layout marginTop="48dp"
    android:layout_below="@+id/textView2"
   android: layout centerHorizontal="true" />
 <Button
   android: layout width="wrap_content"
   android: layout height="wrap_content"
    android:text="Compose SMS"
    android:id="@+id/button"
   android: layout below="@+id/imageView"
   android: layout alignRight="@+id/textView2"
   android: layout alignEnd="@+id/textView2"
   android: layout marginTop="54dp"
   android: layout alignLeft="@+id/imageView"
   android: layout alignStart="@+id/imageView" />
```
</RelativeLayout>

Following will be the content of **res/values/strings.xml** to define two new constants −

```
<?xml version="1.0" encoding="utf-8"?>
<resources>
    <string name="app_name">tutorialspoint</string>
</resources>
```
Following is the default content of **AndroidManifest.xml** −

```
<?xml version="1.0" encoding="utf-8"?>
<manifest
xmlns:android="http://schemas.android.com/apk/res/android"
    package="com.example.tutorialspoint" >
    <application
       android:allowBackup="true"
      android: icon="@drawable/ic_launcher"
      android: label="@string/app_name"
       android:theme="@style/AppTheme" >
       <activity
          android:name="com.example.tutorialspoint.MainActivity"
         android: label="@string/app_name" >
          <intent-filter>
             <action android:name="android.intent.action.MAIN" />
             <category
android:name="android.intent.category.LAUNCHER" />
          </intent-filter>
       </activity>
    </application>
</manifest>
```
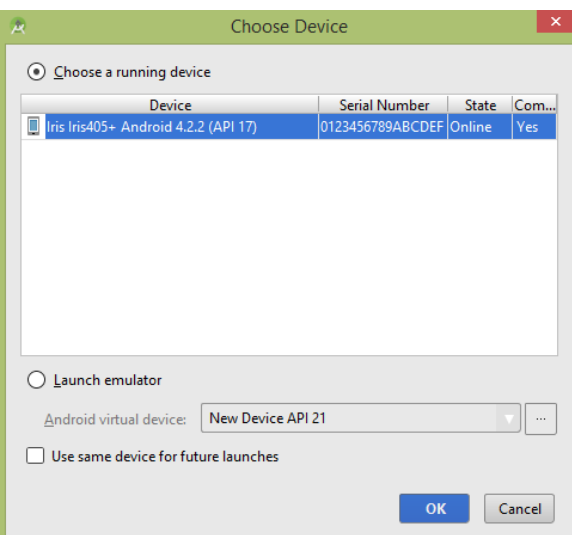

Select your mobile device as an option and then check your mobile device which will display following screen −

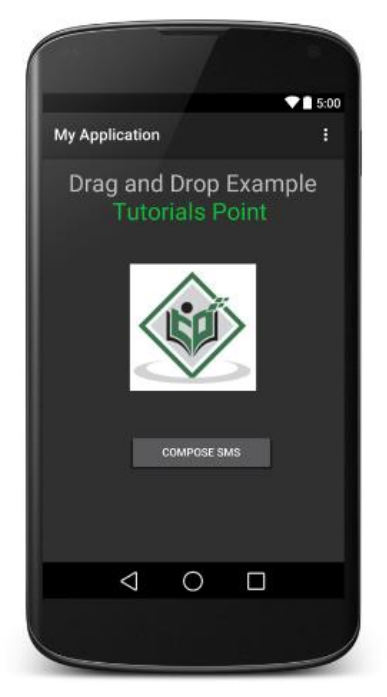

Now use **Compose SMS** button to launch Android built-in SMS clients which is shown below −

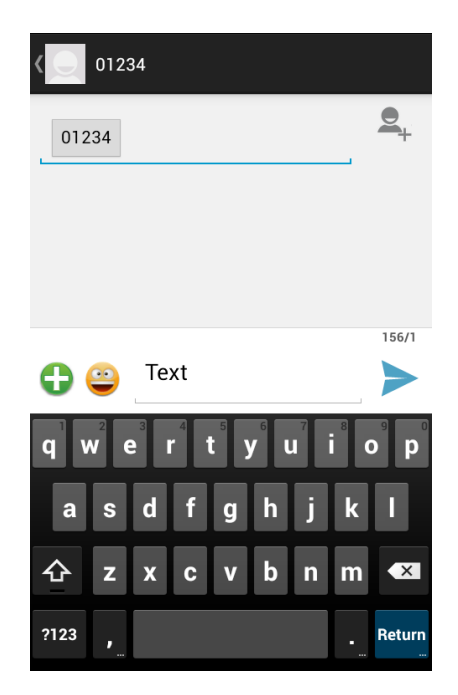

You can modify either of the given default fields and finally use send SMS button to send your SMS to the mentioned recipient.

# **Publishing Android Application**

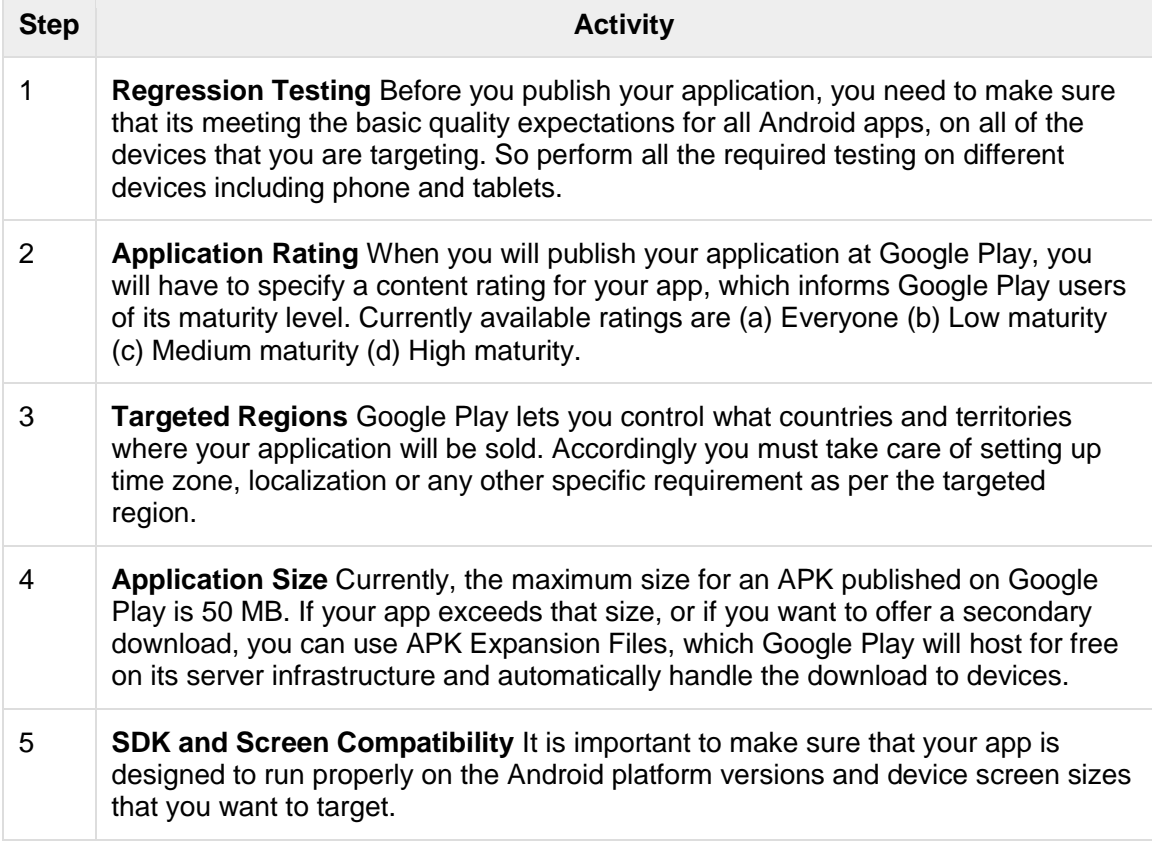

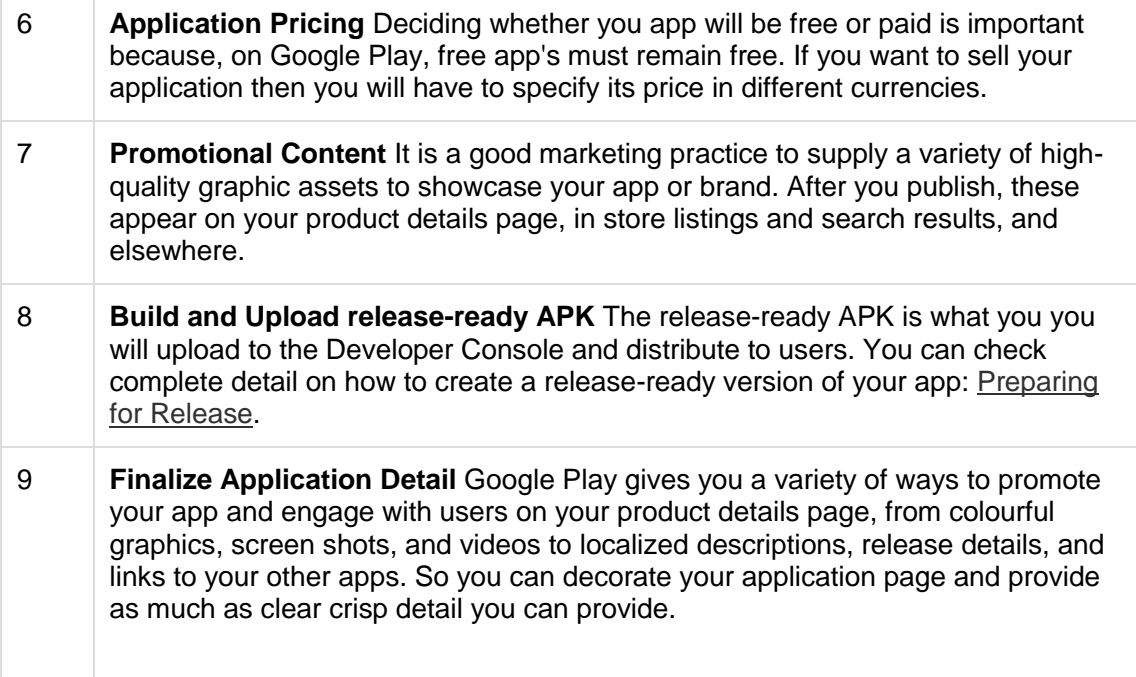

Android application publishing is a process that makes your Android applications available to users. Infect, publishing is the last phase of the Android application development process.

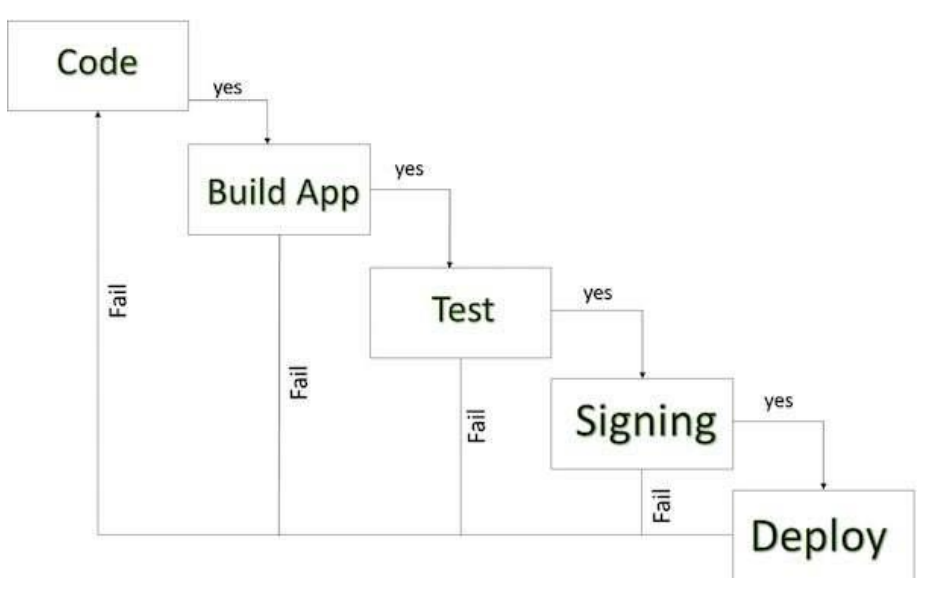

*Android development life cycle*

Once you developed and fully tested your Android Application, you can start selling or distributing free using Google Play (A famous Android marketplace). You can also release your applications by sending them directly to users or by letting users download them from your own website.

You can check a detailed publishing process at Android official website, but this tutorial will take you through simple steps to launch your application on Google Play. Here is a simplified check list which will help you in launching your Android application −

# **Export Android Application Process**

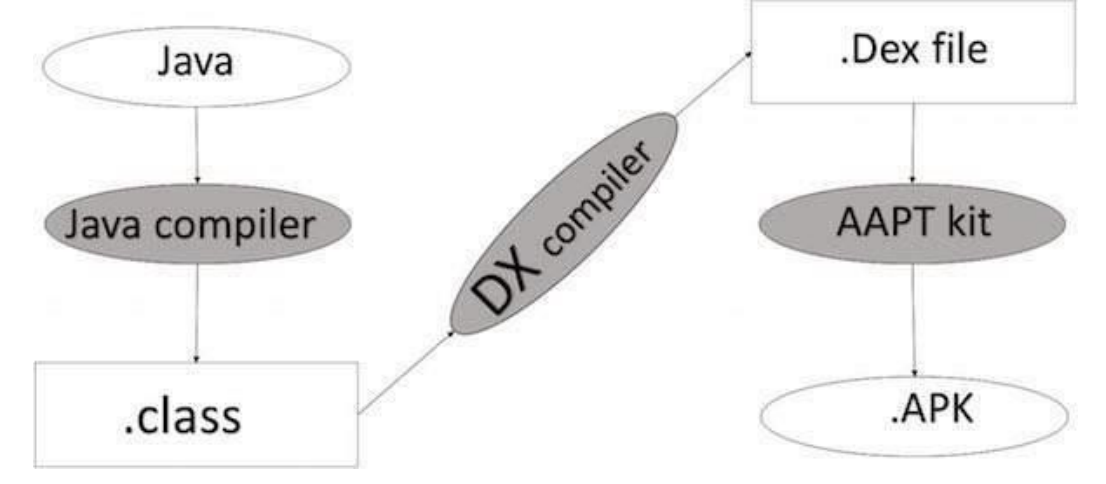

*Apk Development Process*

Before exporting the apps, you must some of tools

- **Dx tools**(Dalvik executable tools ): It going to convert **.class file** to **.dex file**. it has useful for memory optimization and reduce the boot-up speed time
- **AAPT**(Android assistance packaging tool):it has useful to convert **.Dex file** to**.Apk**
- **APK**(Android packaging kit): The final stage of deployment process is called as .apk.

You will need to export your application as an APK (Android Package) file before you upload it Google Play marketplace.

To export an application, just open that application project in Android studio and select **Build → Generate Signed APK** from your Android studio and follow the simple steps to export your application −

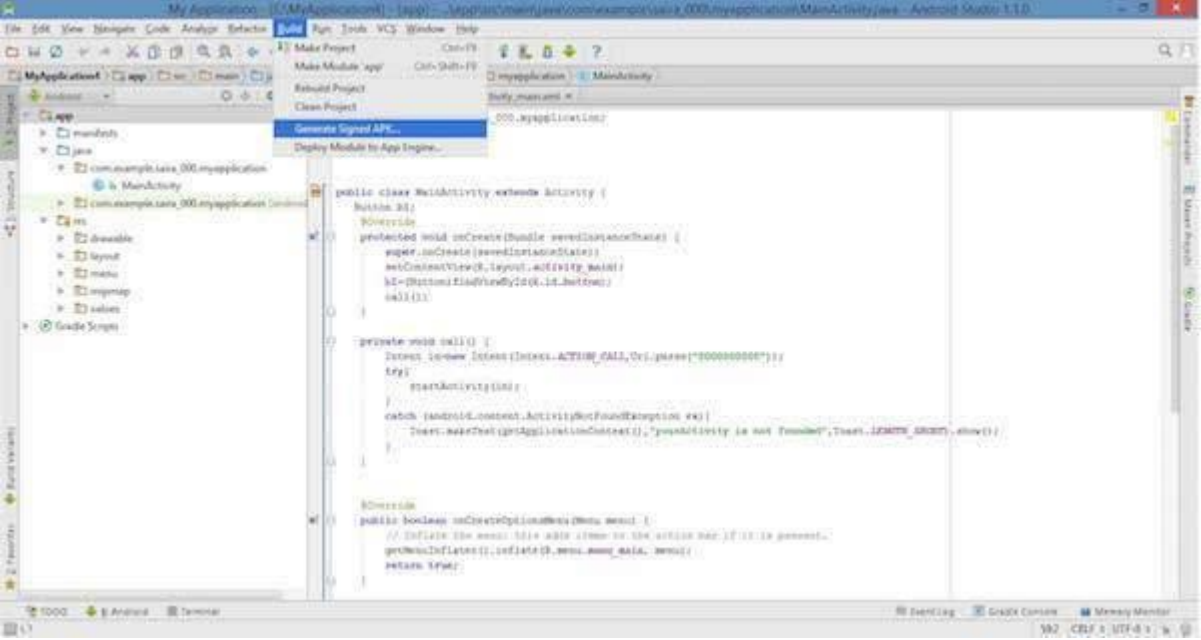

Next select, **Generate Signed APK** option as shown in the above screen shot and then click it so that you get following screen where you will choose **Create new keystore** to store your application.

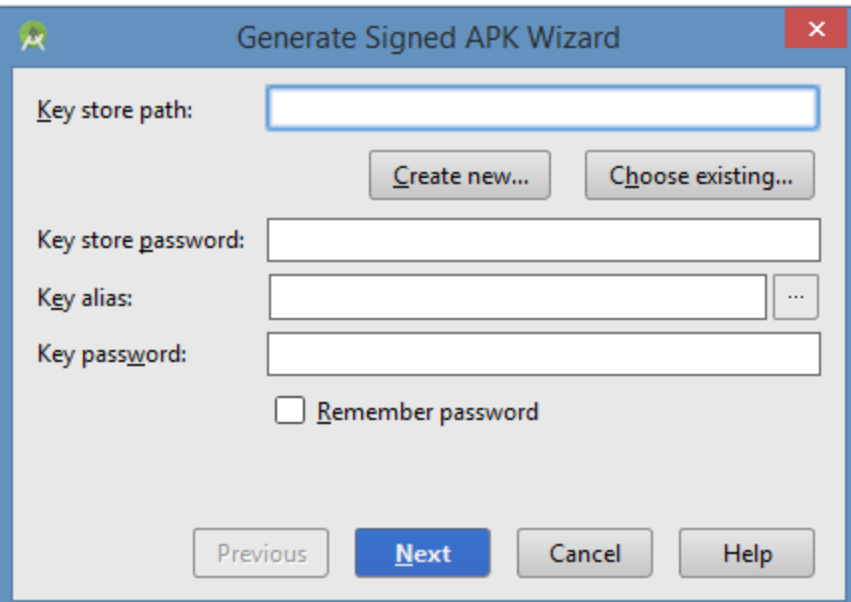

Enter your key store path,key store password,key alias and key password to protect your application and click on **Next** button once again. It will display following screen to let you create an application −

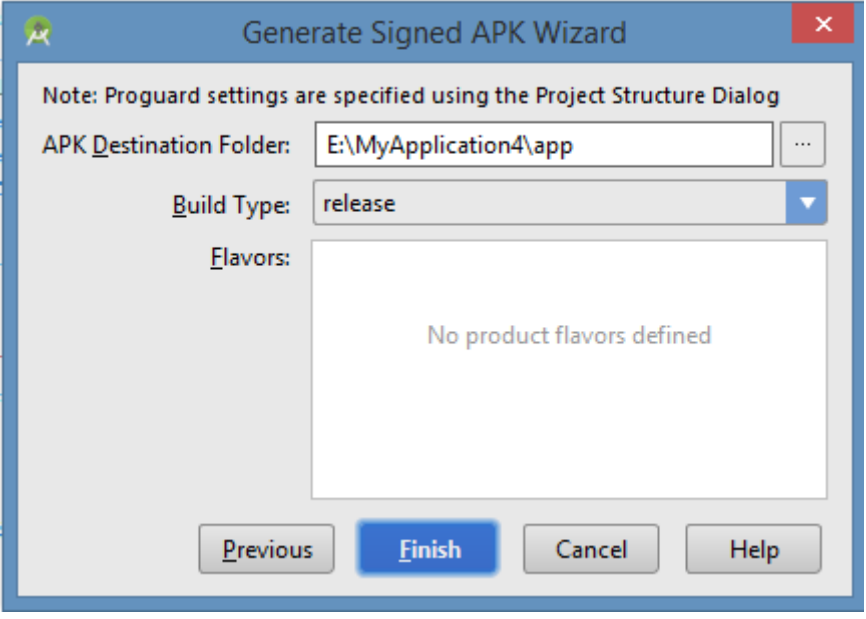

Once you filled up all the information,like app destination,build type and flavours click **finish** button While creating an application it will show as below

```
Stadie: Executing Tasks [:app:assembleRelease]
```
Finally, it will generate your Android Application as APK formate File which will be uploaded at Google Play marketplace.

# **Google Play Registration**

The most important step is to register with Google Play using [Google Play](https://play.google.com/apps/publish/)  [Marketplace.](https://play.google.com/apps/publish/) You can use your existing google ID if you have any otherwise you can

create a new Google ID and then register with the marketplace. You will have following screen to accept terms and condition.

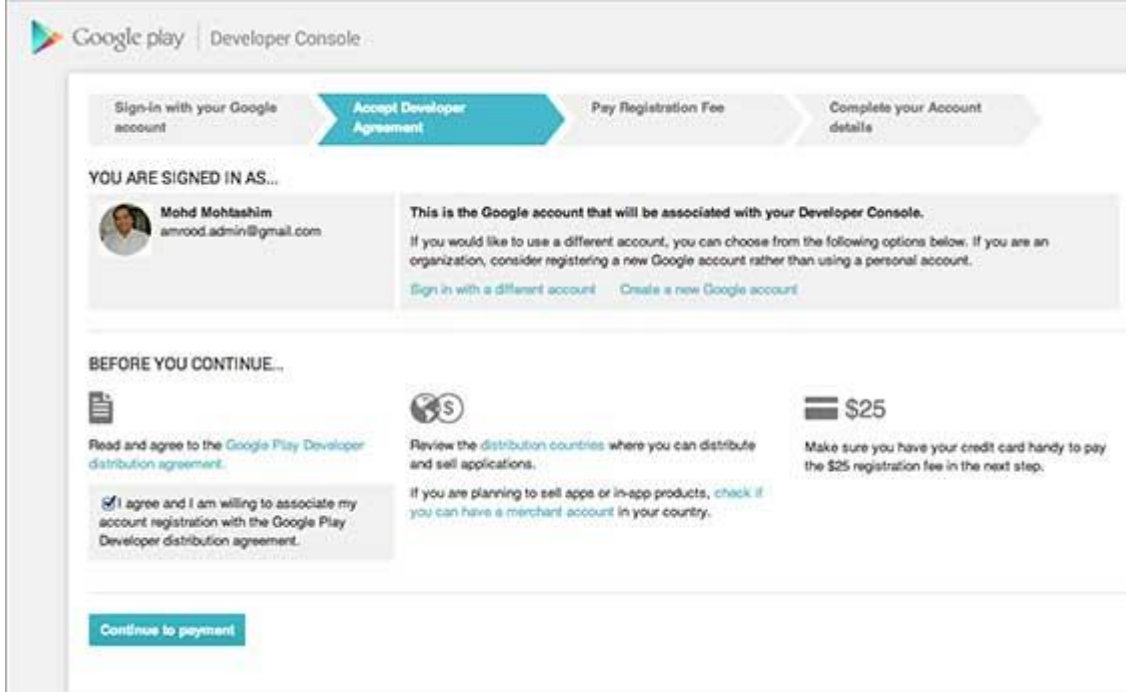

You can use **Continue to payment** button to proceed to make a payment of \$25 as a registration fee and finally to complete your account detail.

Once you are a registered user at Google Play, you can upload **release-ready APK** for your application and finally you will complete application detail using application detail page as mentioned in step 9 of the above mentioned checklist.

## **Signing Your App Manually**

You do not need Android Studio to sign your app. You can sign your app from the command line using standard tools from the Android SDK and the JDK. To sign an app in release mode from the command line −

• Generate a private key using keytool

```
$ keytool -genkey -v -keystore my-release-key.keystore
-alias alias name -keyalg RSA -keysize 2048 -validity 10000
```
- Compile your app in release mode to obtain an unsigned APK
- Sign your app with your private key using [jarsigner](https://docs.oracle.com/javase/6/docs/technotes/tools/windows/jarsigner.html)

```
$ jarsigner -verbose -sigalg SHA1withRSA -digestalg SHA1
-keystore my-release-key.keystore my application.apk alias name
```
Verify that your APK is signed. For example −

```
$ jarsigner -verify -verbose -certs my_application.apk
```
• Align the final APK package using [zipalign.](https://developer.android.com/tools/help/zipalign.html)

```
$ zipalign -v 4 your project name-unaligned.apk
your project name.apk
```
### Geocoding

[Geocoding](https://developers.google.com/maps/documentation/geocoding/) is the process of converting the addresses (postal address) into geo coordinates as latitude and longitude. Reverse geocoding is converting a geo coordinate latitude and longitude to an address. In this tutorial we will be doing reverse geo coding and get the addresses of the passed coordinates.

Android Reverse Geocoding Example to find Address

Step1: Define Permissions

We need location access permission to find the latitude and longitude of the Android device. Following two lines are the key to give permission to access the location.

<uses-permission android:name="android.permission.ACCESS\_FINE\_LOCATION" />

<uses-permission android:name="android.permission.INTERNET" />

So the complete manifest file will be as below:

<?xml version="1.0" encoding="utf-8"?>

<manifest xmlns:android="http://schemas.android.com/apk/res/android"

package="android.javapapers.com.androidgeocodelocation" >

<uses-permission android:name="android.permission.ACCESS\_FINE\_LOCATION" />

<uses-permission android:name="android.permission.INTERNET" />

<application

android:allowBackup="true"

android:icon="@drawable/ic\_launcher"

android:label="@string/app\_name"

android:theme="@style/AppTheme" >

<activity

android:name=".MyActivity"

android:label="@string/app\_name" >

<intent-filter>

<action android:name="android.intent.action.MAIN" />

<category android:name="android.intent.category.LAUNCHER" />

</intent-filter>

</activity>

</application>

</manifest>

Step 2: Accessing the Geo Location for Lat and Long Following class is the key element in accessing the latitude and longitude of the Android device. It implements the LocationListener and gets the location coordinate updates. We have designed our requirement not to be a continous update for location. On demand we will get the location coordinates.

### **AppLocationService.java**

package android.javapapers.com.androidgeocodelocation;

import android.app.Service;

import android.content.Context;

import android.content.Intent;

import android.location.Location;

import android.location.LocationListener;

import android.location.LocationManager;

import android.os.Bundle;

import android.os.IBinder;

public class AppLocationService extends Service implements LocationListener {

protected LocationManager locationManager;

Location location;

```
 private static final long MIN_DISTANCE_FOR_UPDATE = 10;
private static final long MIN_TIME_FOR_UPDATE = 1000 * 60 * 2;
```
public AppLocationService(Context context) {

locationManager = (LocationManager) context

.getSystemService(LOCATION\_SERVICE);

}

public Location getLocation(String provider) {

```
 if (locationManager.isProviderEnabled(provider)) {
```
locationManager.requestLocationUpdates(provider,

```
 MIN_TIME_FOR_UPDATE, MIN_DISTANCE_FOR_UPDATE, this);
```

```
 if (locationManager != null) {
```
location = locationManager.getLastKnownLocation(provider);

```
 return location;
```

```
 }
```
}

return null;

```
 }
```
### @Override

public void onLocationChanged(Location location) {

}

### @Override

```
 public void onProviderDisabled(String provider) {
   }
    @Override
   public void onProviderEnabled(String provider) {
   }
    @Override
   public void onStatusChanged(String provider, int status, Bundle extras) {
   }
    @Override
   public IBinder onBind(Intent arg0) {
      return null;
   }
}
```
Step 3: Reverse Geocoding to get Location Address

Following class is the key element for reverse geocoding to get the address for the passed latitude and longitude coordinates. We access the Geocoder Google API for reverse geocoding and get every line of address like street, city, pin / zip code and etc.

### **LocationAddress.java**

package android.javapapers.com.androidgeocodelocation;

import android.content.Context;

import android.location.Address;

import android.location.Geocoder;

```
import android.os.Bundle;
```
# **UNIT VI** <sup>28</sup>

import android.os.Handler;

import android.os.Message;

import android.util.Log;

import java.io.IOException;

import java.util.List;

import java.util.Locale;

public class LocationAddress {

private static final String TAG = "LocationAddress";

public static void getAddressFromLocation(final double latitude, final double longitude,

final Context context, final Handler handler) {

```
Thread thread = new Thread() \{
```
#### @Override

```
 public void run() {
```
Geocoder geocoder = new Geocoder(context, Locale.getDefault());

String result = null;

#### try {

List<Address> addressList = geocoder.getFromLocation(

latitude, longitude, 1);

if (addressList != null && addressList.size() >  $0$ ) {

Address address = addressList.get $(0)$ ;

StringBuilder sb = new StringBuilder();

for (int  $i = 0$ ;  $i <$  address.getMaxAddressLineIndex();  $i++$ ) {

sb.append(address.getAddressLine(i)).append("\n");

}

```
 sb.append(address.getLocality()).append("\n");
               sb.append(address.getPostalCode()).append("\n");
               sb.append(address.getCountryName());
              result = sb.toString();
 }
          } catch (IOException e) {
             Log.e(TAG, "Unable connect to Geocoder", e);
          } finally {
             Message message = Message.obtain();
             message.setTarget(handler);
            if (result != null) {
              message.what = 1;
               Bundle bundle = new Bundle();
               result = "Latitude: " + latitude + " Longitude: " + longitude +
                    "\n\nAddress:\n" + result;
               bundle.putString("address", result);
               message.setData(bundle);
             } else {
              message.what = 1:
               Bundle bundle = new Bundle();
               result = "Latitude: " + latitude + " Longitude: " + longitude +
                    "\n Unable to get address for this lat-long.";
               bundle.putString("address", result);
               message.setData(bundle);
 }
```
message.sendToTarget();

}

```
 }
       };
       thread.start();
    }
}
```
Step 4: Android UI How these pieces fit together is with the following Android activity.

### **MyActivity.java**

```
package android.javapapers.com.androidgeocodelocation;
import android.app.Activity;
import android.app.AlertDialog;
import android.content.DialogInterface;
import android.content.Intent;
import android.location.Location;
import android.location.LocationManager;
import android.os.Bundle;
import android.os.Handler;
import android.os.Message;
import android.provider.Settings;
import android.view.View;
import android.widget.Button;
import android.widget.TextView;
public class MyActivity extends Activity {
   Button btnGPSShowLocation;
   Button btnShowAddress;
```
TextView tvAddress;

AppLocationService appLocationService;

### @Override

protected void onCreate(Bundle savedInstanceState) {

super.onCreate(savedInstanceState);

setContentView(R.layout.activity\_my);

tvAddress = (TextView) findViewById(R.id.tvAddress);

appLocationService = new AppLocationService(

MyActivity.this);

btnGPSShowLocation = (Button) findViewById(R.id.btnGPSShowLocation);

btnGPSShowLocation.setOnClickListener(new View.OnClickListener() {

@Override

public void onClick(View arg0) {

Location gpsLocation = appLocationService

.getLocation(LocationManager.GPS\_PROVIDER);

if (gpsLocation  $!=$  null) {

double latitude = gpsLocation.getLatitude();

double longitude = gpsLocation.getLongitude();

String result = "Latitude: " + gpsLocation.getLatitude() +

" Longitude: " + gpsLocation.getLongitude();

tvAddress.setText(result);

} else {

showSettingsAlert();

}

```
 }
 });
 btnShowAddress = (Button) findViewById(R.id.btnShowAddress);
 btnShowAddress.setOnClickListener(new View.OnClickListener() {
   @Override
   public void onClick(View arg0) {
      Location location = appLocationService
           .getLocation(LocationManager.GPS_PROVIDER);
      //you can hard-code the lat & long if you have issues with getting it
      //remove the below if-condition and use the following couple of lines
      //double latitude = 37.422005;
      //double longitude = -122.084095
     if (location != null) {
        double latitude = location.getLatitude();
        double longitude = location.getLongitude();
        LocationAddress locationAddress = new LocationAddress();
        locationAddress.getAddressFromLocation(latitude, longitude,
             getApplicationContext(), new GeocoderHandler());
      } else {
        showSettingsAlert();
```
}

}

```
 });
   }
   public void showSettingsAlert() {
     AlertDialog.Builder alertDialog = new AlertDialog.Builder(
          MyActivity.this);
     alertDialog.setTitle("SETTINGS");
     alertDialog.setMessage("Enable Location Provider! Go to settings menu?");
     alertDialog.setPositiveButton("Settings",
          new DialogInterface.OnClickListener() {
             public void onClick(DialogInterface dialog, int which) {
              Internet = new Internet Settings.ACTION_LOCATION_SOURCE_SETTINGS);
               MyActivity.this.startActivity(intent);
 }
          });
     alertDialog.setNegativeButton("Cancel",
          new DialogInterface.OnClickListener() {
             public void onClick(DialogInterface dialog, int which) {
               dialog.cancel();
 }
          });
     alertDialog.show();
   }
```
private class GeocoderHandler extends Handler {

```
 @Override
      public void handleMessage(Message message) {
        String locationAddress;
        switch (message.what) {
           case 1:
             Bundle bundle = message.getData();
             locationAddress = bundle.getString("address");
             break;
           default:
             locationAddress = null;
        }
        tvAddress.setText(locationAddress);
     }
   }
}
```
### Android UI layout file to show the address and location

```
<RelativeLayout xmlns:android="http://schemas.android.com/apk/res/android"
   xmlns:tools="http://schemas.android.com/tools"
   android:layout_width="match_parent"
   android:layout_height="match_parent"
   android:paddingLeft="@dimen/activity_horizontal_margin"
   android:paddingRight="@dimen/activity_horizontal_margin"
   android:paddingTop="@dimen/activity_vertical_margin"
   android:paddingBottom="@dimen/activity_vertical_margin"
   tools:context=".MyActivity">
```
### <TextView

android:text="@string/hello\_world" android: layout width="wrap content" android:layout\_height="wrap\_content" android:id="@+id/textView" />

#### <Button

 style="?android:attr/buttonStyleSmall" android:layout\_width="wrap\_content" android: layout height="wrap content" android:text="Show Location" android:id="@+id/btnGPSShowLocation" android:layout\_toEndOf="@+id/textView" android:layout\_marginTop="53dp" android:layout\_below="@+id/textView" android:layout\_alignParentStart="true" />

#### <Button

 style="?android:attr/buttonStyleSmall" android:layout\_width="wrap\_content" android:layout\_height="wrap\_content" android:text="Show Address" android:id="@+id/btnShowAddress" android:layout\_toEndOf="@+id/tvAddress" android:layout\_below="@+id/btnGPSShowLocation" android:layout\_alignParentStart="true" />

### <TextView

android:layout\_width="fill\_parent"

android: layout height="wrap content"

android:id="@+id/tvAddress"

android:layout\_alignParentBottom="true"

android:layout\_marginBottom="134dp"

android:layout\_alignParentEnd="true" />

</RelativeLayout>

Key Points to Note for Geocoding

- Need Google API access and so remember to run in an emulator that is configured for Google API.
- Remember to have the right permissions defined in the Mainfest.xml
- To test via an Android Emulator, we can use the DDMS and pass the latitude and longitude using the 'Emulator Control'.

Example Geo coordinates Latitude and Longitude with respective location address: Latitude, Longitude: 38.898748, -77.037684

Location Address:

1600 Pennsylvania Ave NW

Washington DC 20502

Latitude, Longitude: 34.101509, -118.32691

Location Address:

Hollywood Blvd & Vine St

Los Angeles CA 90028